# **NTU-RG-5421G-Wac роутерінің микробағдарламасын жаңарту нұсқаулығы**

**МАҢЫЗДЫ! Бұл роутер (терминал) клиенттерге тек GPON технологиясы арқылы қосылады**

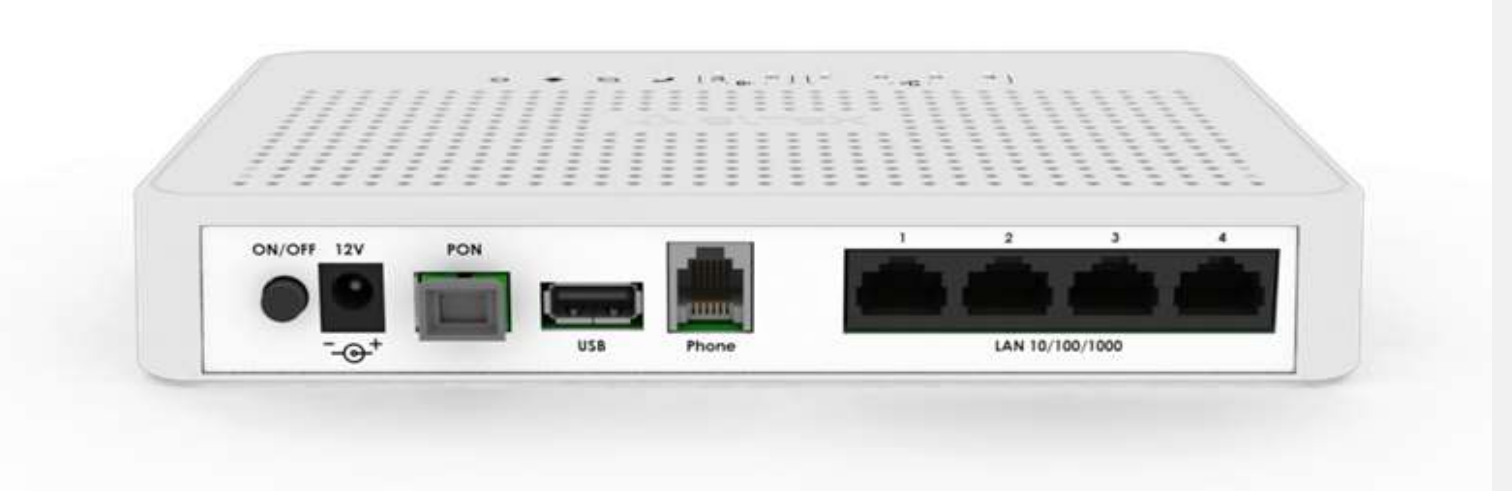

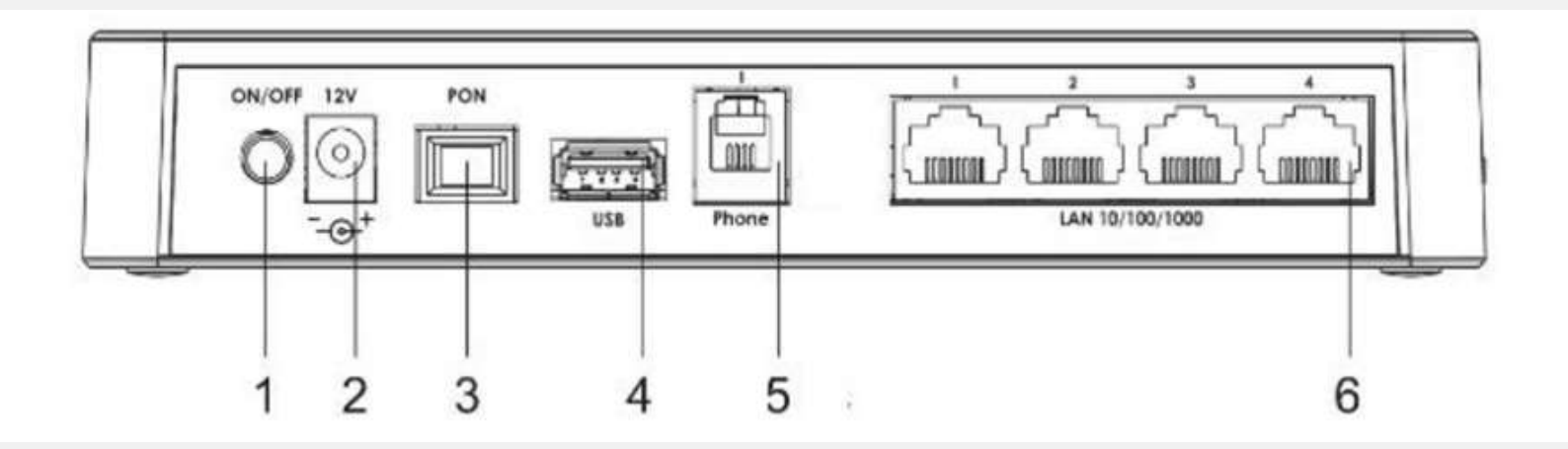

**Қосқыштар мен артқы панельді басқару элементтерін сипаттау.**

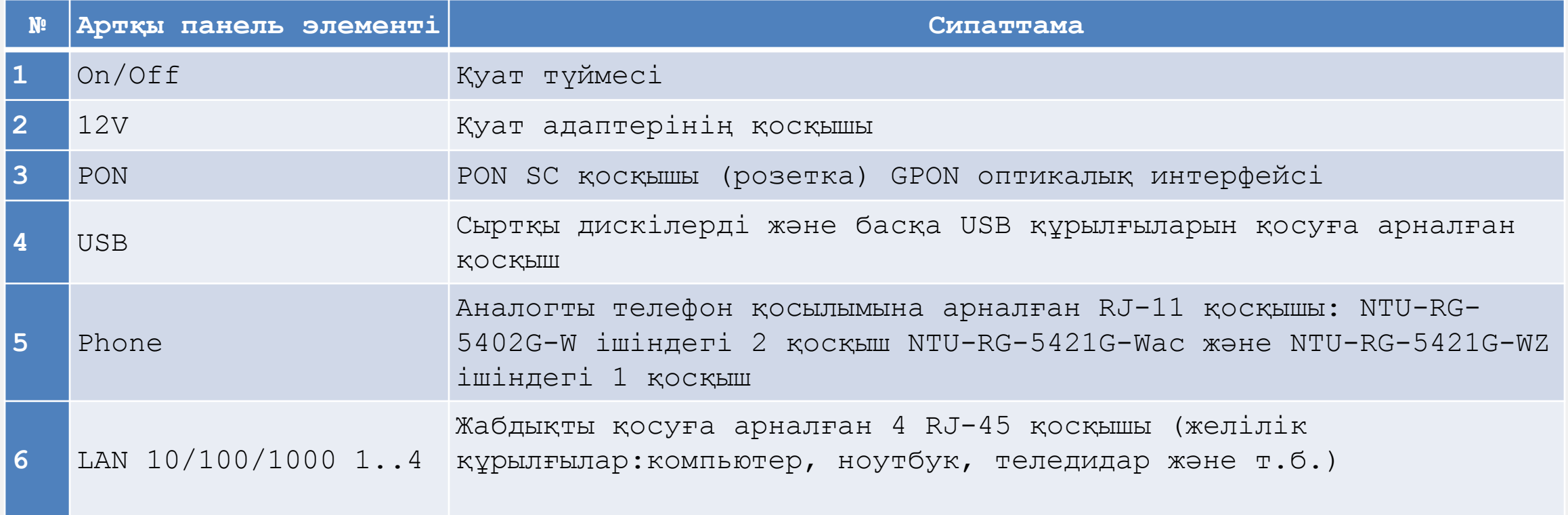

Жалпы әрекеттерде жарияланған нұсқаудың **1-3 қадамын** орындаңыз.

#### **1 ҚАДАМ. Қосу:**

Роутердің кез келген LAN ұяшығынан патчкордты(роутермен бірге берілген аралық шоғырсым) ноутбукке немесе дербес компьютерге (ДК) қосыңыз.

### **ШАГ 2. Микробағдарлама:**

Браузерді, мүмкін болса Google chrome браузерін ашыңыз.

- Мекенжай жолында келесіні жазыңыз http://192.168.0.1 (бағыттауыштың өздігінен берілген IP-мекенжайы).
- Содан кейін роутер интерфейсіне кіру үшін пайдаланушы аты мен құпия сөзді енгізіңіз:
- $\checkmark$  Kipy: admin
- $\checkmark$  Құпия сөз: kW5i 1bYC6os

**Login** басыңыз

# **2.1. ҚАДАМ. Микробағдарлама:**

Роутер интерфейсіне кіргеннен кейін құрылғының аппараттық нұсқасын анықтау керек, интерфейстің жоғарғы оң жақ бұрышындағы ақпаратты қарастырамыз:

# **NTU-RG-5421G-Wac аппараттық нұсқасын қалай білуге болады?**

• **NTU-RG-5421G-Wac** нұсқасы - аппараттық құралдың 1 нұсқасы (ақ түсті роутер)

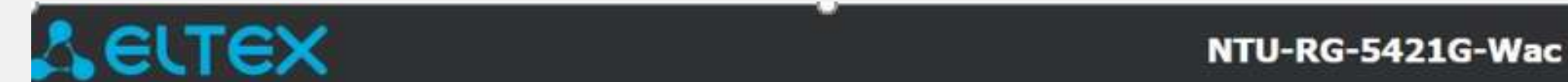

• **NTU-RG-5421G-Wac:rev.B** нұсқасы - аппараттық құралдың 2 нұсқасы(қара түсті роутер)

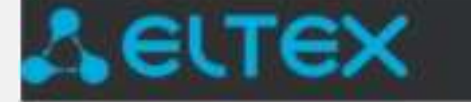

•

NTU-RG-5421G-Wac:rev.B

#### **2.2. ҚАДАМ. Микробағдарлама (жалғасы)**

Құрылғының аппараттық нұсқасына арналған микробағдарлама файлын beeline.kz ресми сайтынан жүктеп алыңыз

## **2.3. ҚАДАМ. Микробағдарлама:**

- Браузердегі роутер интерфейсіне оралыңыз, **Admin**, содан кейін **Settings Firmaware Upgrade** бөліміне өтіңіз
- Содан кейін сіз роутердің микробағдарлама бетіне өтесіз.
- Бұрын жүктелген микробағдарлама файлын таңдап, оны **Upgrade** түймесін басу арқылы жүктеңіз (келесі слайдтағы скриншотты қараңыз)

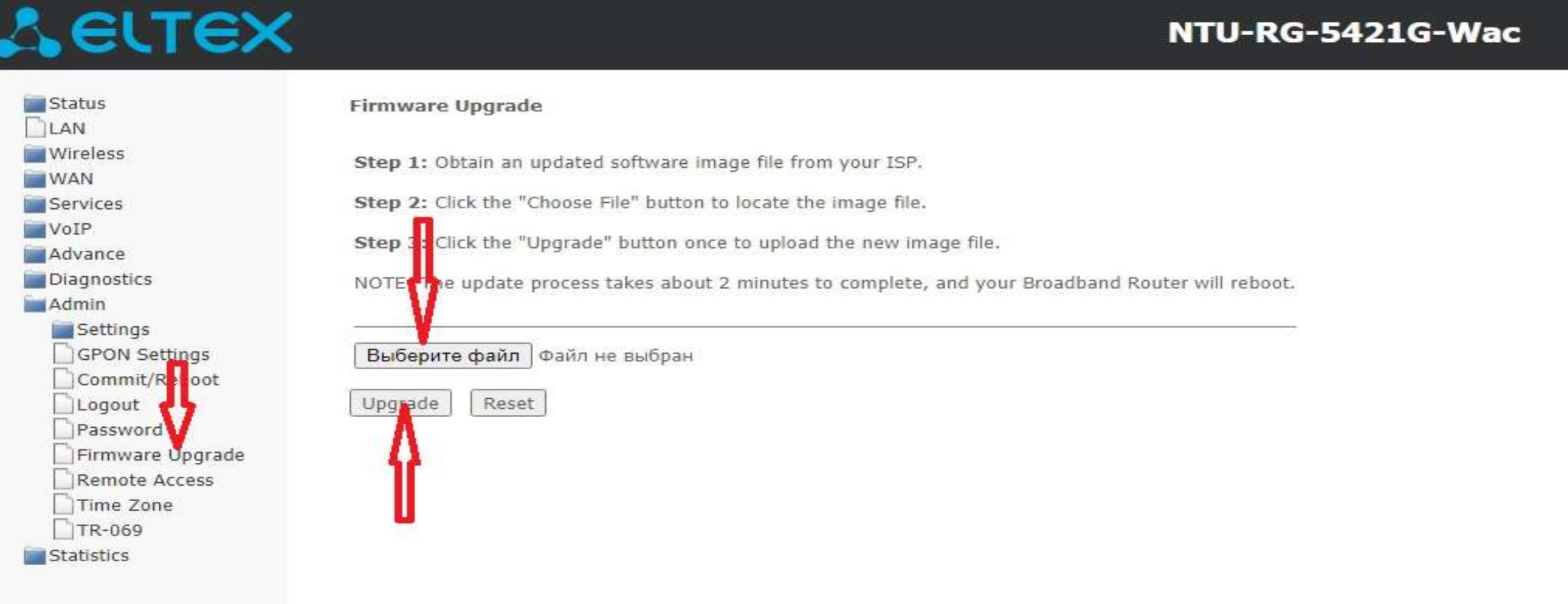

### **3 ҚАДАМ. Микробағдарламаны орнату.**

Жалпы нұсқаулада көрсетілген тәртіппен әрекет етіңіз.